**--1--** Ouvrir votre OneDrive depuis la page mail.cdl.ch ou la page tech.cdl.ch :

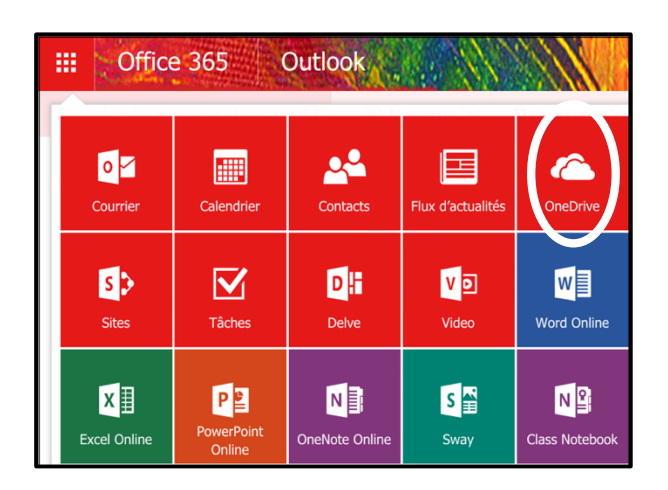

**--2--** Ouvrez le document que vous voulez éditer, en cliquant sur le nom du fichier :

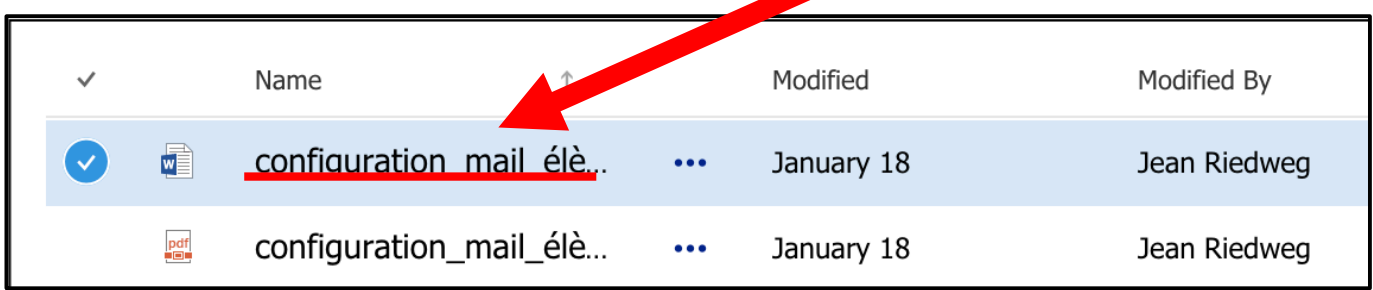

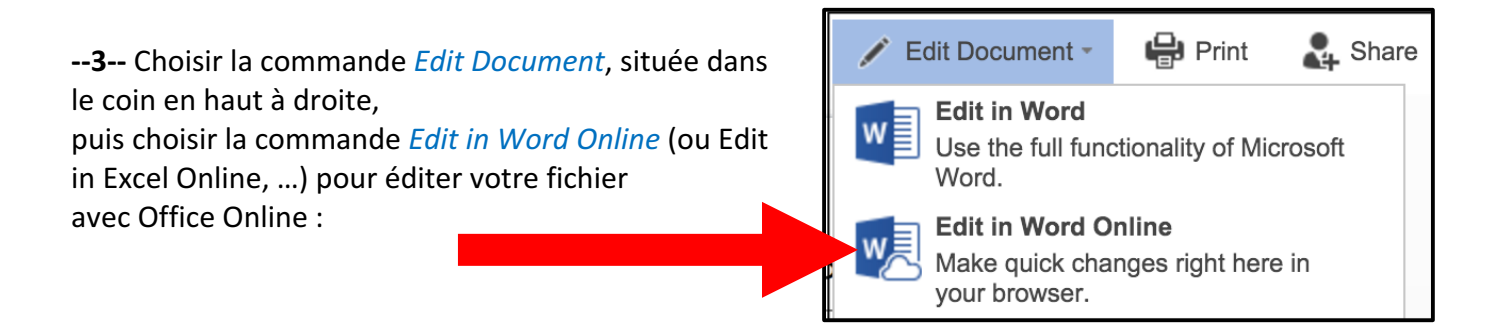

**--4--** Vous disposez alors des Commandes Onlines, menu et rubans qui ne sont pas complets, mais qui vous permettent de réaliser les modifications simples :

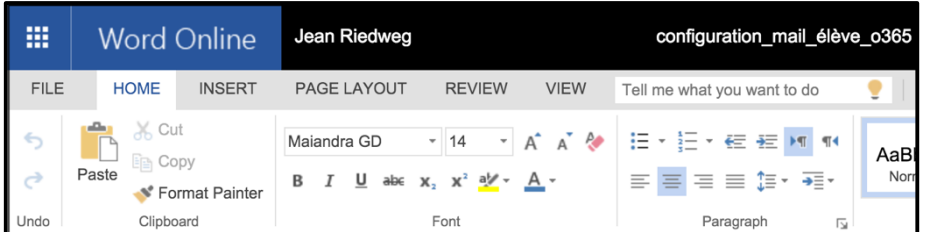

Remarque : Votre document sera sauvegardé automatiquement à chaque modification que vous effectuerez. Ceci explique l'absence de la commande *File Save*, devenue inutile.

Vous pouvez cependant vérifier que la sauvegarde a bien été effectuée, et choisir votre langue de travail, en regardant la barre d'état Office Online, située en bas de l'écran :

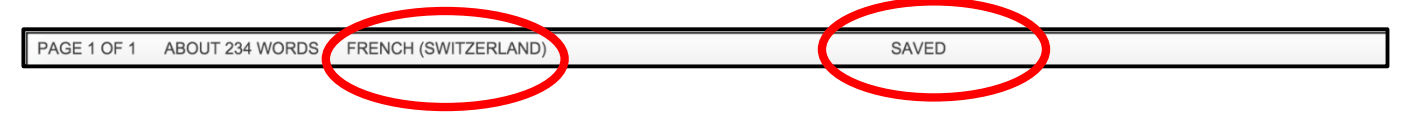